## Accessing Citrix Desktop via the Citrix Workspace App

**NOTE:** Screens displayed on your computer may appear differently than the screenshots shown in this handout.

1. Install the Citrix Workspace App from the Chrome web store.

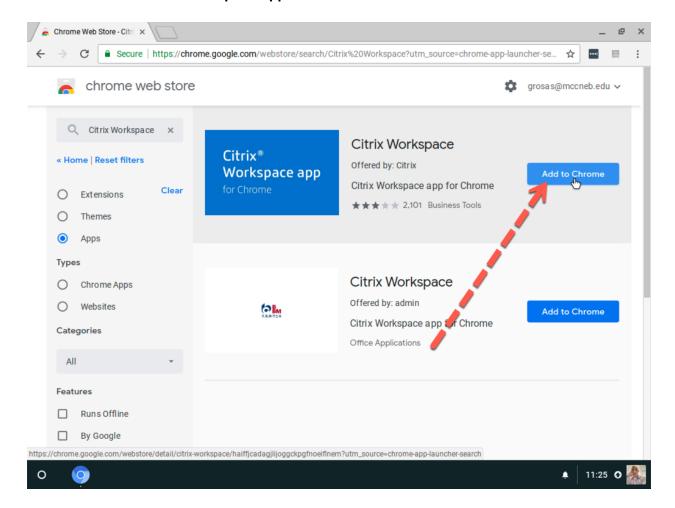

2. When the Add "Citrix Workspace" dialog appears, click Add app

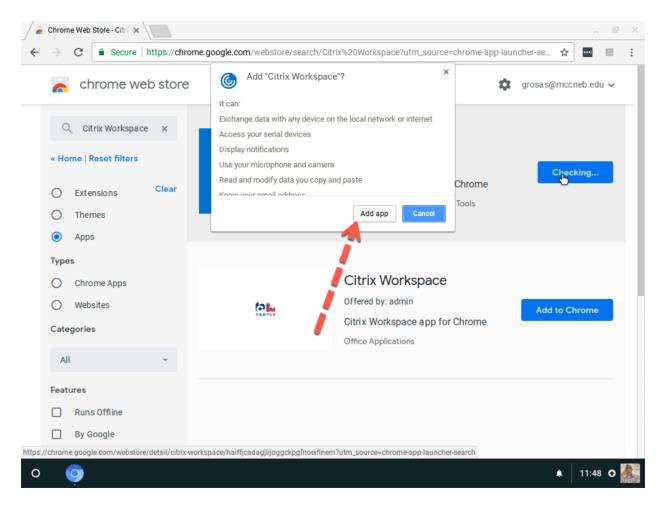

3. Your application will begin installing. This may take a few minutes depending on the speed of your Internet connection. Once the installation is complete, a message should appear in the lower left-hand corner of the screen.

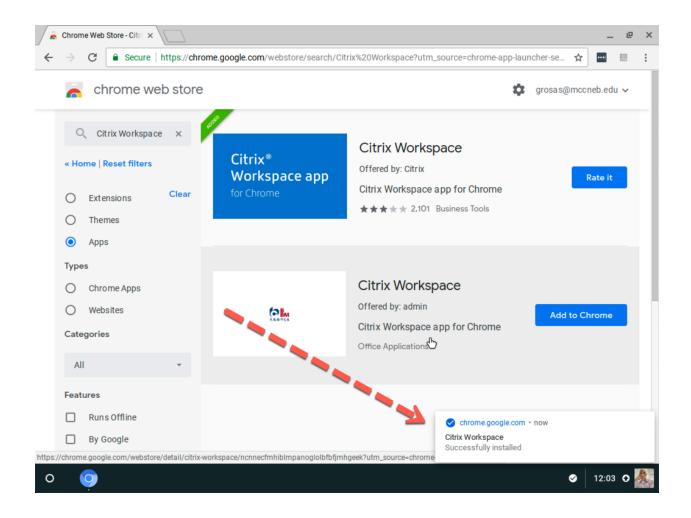

4. Click the **Launcher** button to display installed apps. Find and click the **Citrix Workspace** icon.

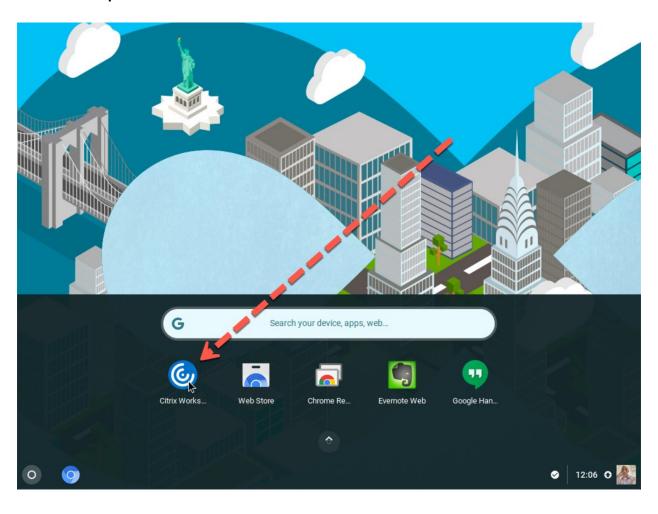

5. In the Account URL text field, enter https://mycloud.mccneb.edu then click Connect

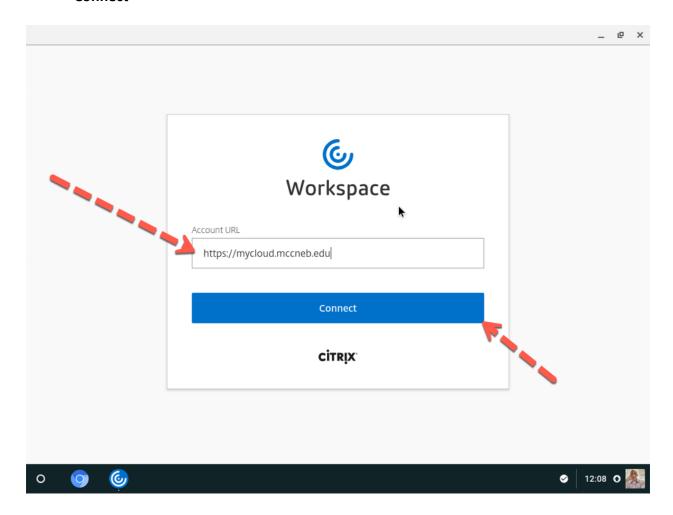

- 6. When the log on screen appears:
  - a. Enter your MCC username only (not your email address)
  - b. Enter your MCC password
  - c. Place a check in the box to the left of I abide by the Terms & Conditions
  - d. Click Log On

NOTE: You will not be able to click on the *Log On* button until you place a check in the box to the left of, *I abide by the Terms & Conditions*. You will have to place a check in the box to the left of *I abide by the Terms & Conditions* each time you log on to Citrix.

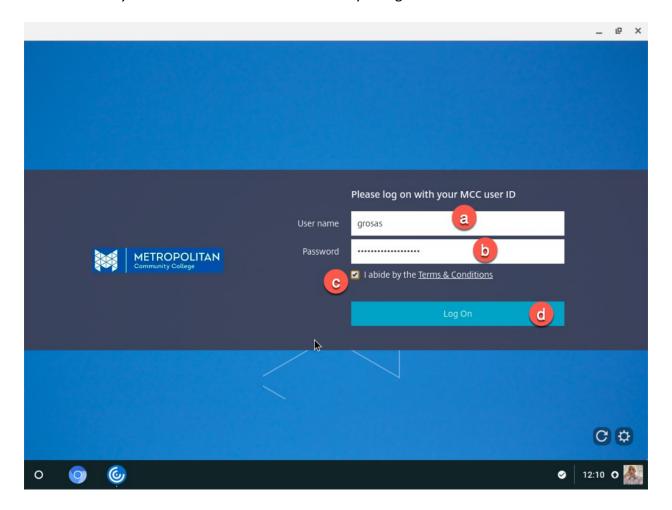

7. A welcome message will appear. Review the welcome message, then click **Accept** to continue.

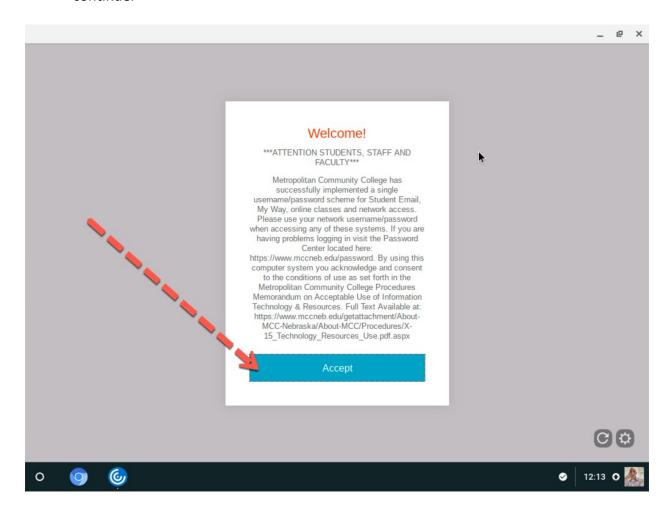

8. On successful log on, you will see a screen similar to the one shown below. Click on the **Student Windows 10 Edu Desktop** to launch it.

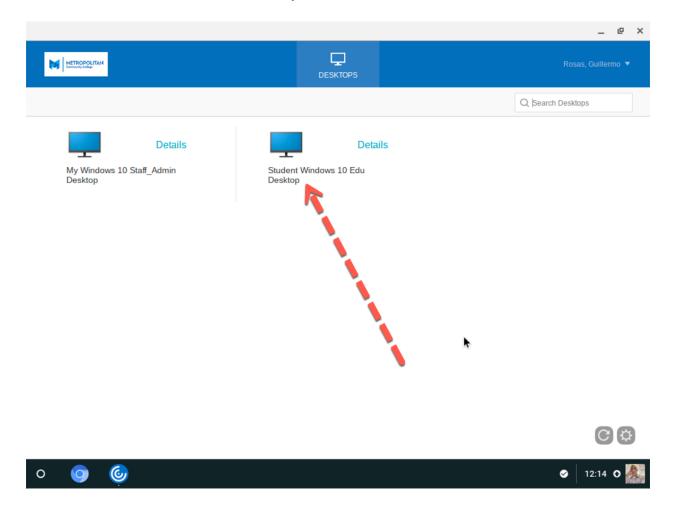

- 9. Citrix Workspace will launch the connection to the remote machine. It may take a few minutes for the machine to be load, please be patient.
- 10. On successfully loading, a Windows desktop will appear. This is the same desktop configuration that is present in on campus classrooms, and all software required for forcredit classes should be available on the desktop.
- 11. Click **Start** to view the applications installed on the Desktop.

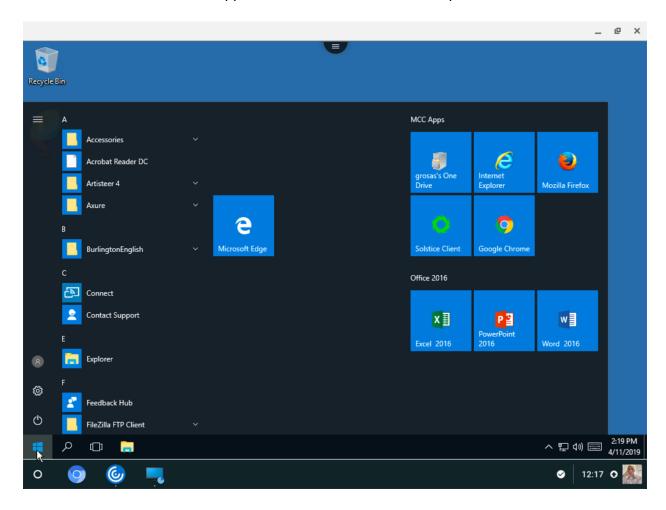

12. When working with Citrix, the preferred option for saving and retrieving files is to use **OneDrive**.

- 13. When done using the desktop, log off by clicking:
  - a. Start
  - b. Your user account
  - c. Sign out

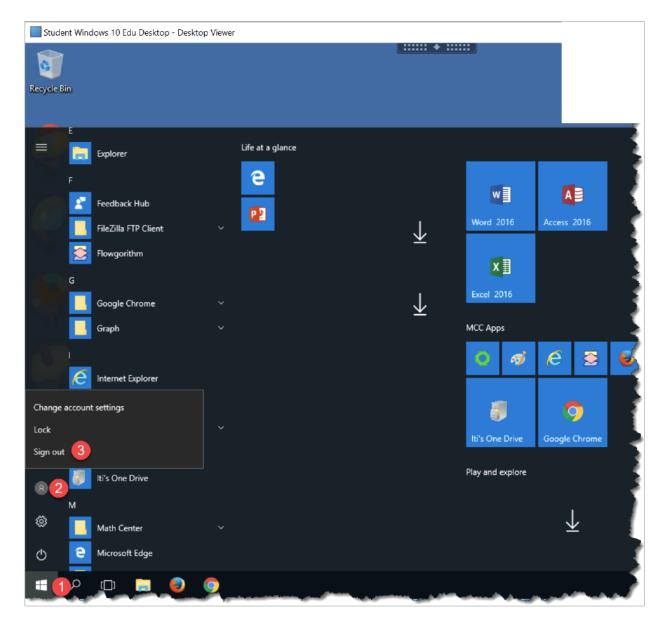